# **KAS Web Server User Manual for PDMM**

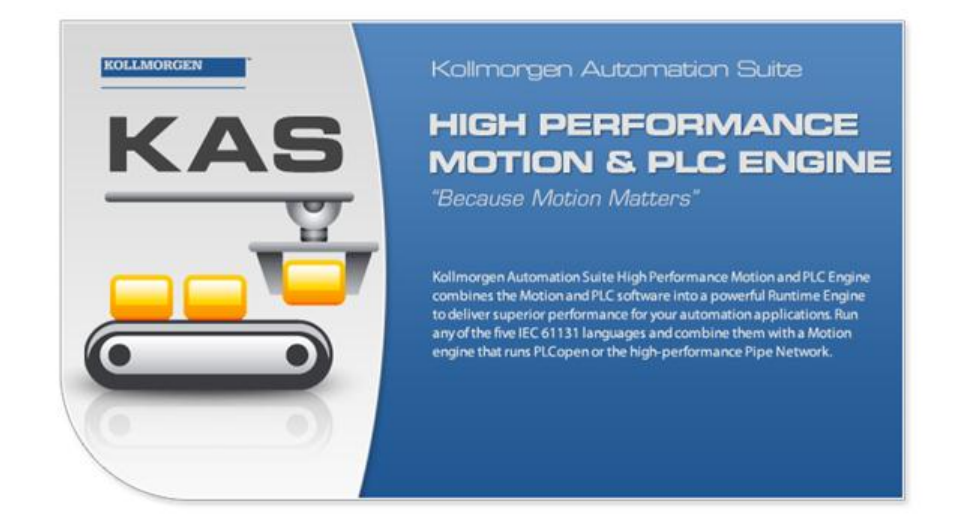

Edition May 2012 Valid for Software Revision 2.5

Keep all manuals as a product component during the life span of the product. Pass all manuals to future users / owners of the product.

**KOLLMORGEN** 

**Because Motion Matters™** 

## <span id="page-1-0"></span>**Trademarks and Copyrights**

### <span id="page-1-1"></span>**Copyrights**

Copyright © 2009-12 Kollmorgen™

Information in this document is subject to change without notice. The software package described in this document is furnished under a license agreement or non-disclosure agreement. The software may be used or copied only in accordance with the terms of those agreements.

This document is the intellectual property of Kollmorgen™ and contains proprietary and confidential information. The reproduction, modification, translation or disclosure to third parties of this document (in whole or in part) is strictly prohibited without the prior written permission of Kollmorgen™.

### <span id="page-1-2"></span>**Trademarks**

KAS and AKD are registered trademarks of [Kollmorgen™](http://www.kollmorgen.com/). SERVO**STAR** is a registered trademark of Kollmorgen™. [Kollmorgen™](http://www.kollmorgen.com/) is part of the [Danaher](http://http//www.danahermotion.com) [Motion](http://http//www.danahermotion.com) company. Windows® is a registered trademark of Microsoft Corporation EnDat is a registered trademark of [Dr.](http://www.heidenhain.de/) [Johannes](http://www.heidenhain.de/) [Heidenhain](http://www.heidenhain.de/) [GmbH.](http://www.heidenhain.de/) [EtherCAT®](http://www.ethercat.org/en/ethercat.html) is registered trademark of [Ethercat](http://www.ethercat.org/) [Technology](http://www.ethercat.org/) [Group.](http://www.ethercat.org/) [PLCopen](http://www.plcopen.org/) is an independent association providing efficiency in industrial automation. INtime® is a registered trademark of [TenAsys®](http://www.tenasys.com/) [Corporation.](http://www.tenasys.com/) Codemeter is a registered trademark of [WIBU-Systems](http://www.wibu.com/) [AG.](http://www.wibu.com/) SyCon® is a registered trademark of [Hilscher](http://www.hilscher.com/) [GmbH.](http://www.hilscher.com/)

Kollmorgen Automation Suite is based on the work of:

- [Qwt](http://qwt.sourceforge.net/) project (distributed under the terms of the GNU Lesser General Public License see also GPL terms)
- [Zlib](http://www.zlib.net/) software library
- [Curl](http://curl.haxx.se/docs/copyright.html) software library
- [Mongoose](http://code.google.com/p/mongoose/) software (distributed under the MIT License see terms)
- $\bullet$  JsonCpp software (distributed under the MIT License [see](http://jsoncpp.sourceforge.net/LICENSE) [terms](http://jsoncpp.sourceforge.net/LICENSE))
- [U-Boot](http://www.denx.de/wiki/U-Boot), a universal boot loader is used by the AKD-PDMM (distributed under the [terms](http://www.gnu.org/licenses/gpl-2.0.html) of the GNU General Public License). The U-Boot source files, copyright notice, and readme are available on the distribution disk that is included with the AKD-PDMM.

All other product and brand names listed in this document may be trademarks or registered trademarks of their respective owners.

### <span id="page-1-3"></span>**Disclaimer**

The information in this document (Version 2.5 published on 5/7/2012) is believed to be accurate and reliable at the time of its release. Notwithstanding the foregoing, Kollmorgen assumes no responsibility for any damage or loss resulting from the use of this help, and expressly disclaims any liability or damages for loss of data, loss of use, and property damage of any kind, direct, incidental or consequential, in regard to or arising out of the performance or form of the materials presented herein or in any software programs that accompany this document.

All timing diagrams, whether produced by Kollmorgen or included by courtesy of the PLCopen organization, are provided with accuracy on a best-effort basis with no warranty, explicit or implied, by Kollmorgen. The user releases Kollmorgen from any liability arising out of the use of these timing diagrams.

# <span id="page-2-0"></span>**Table of Contents**

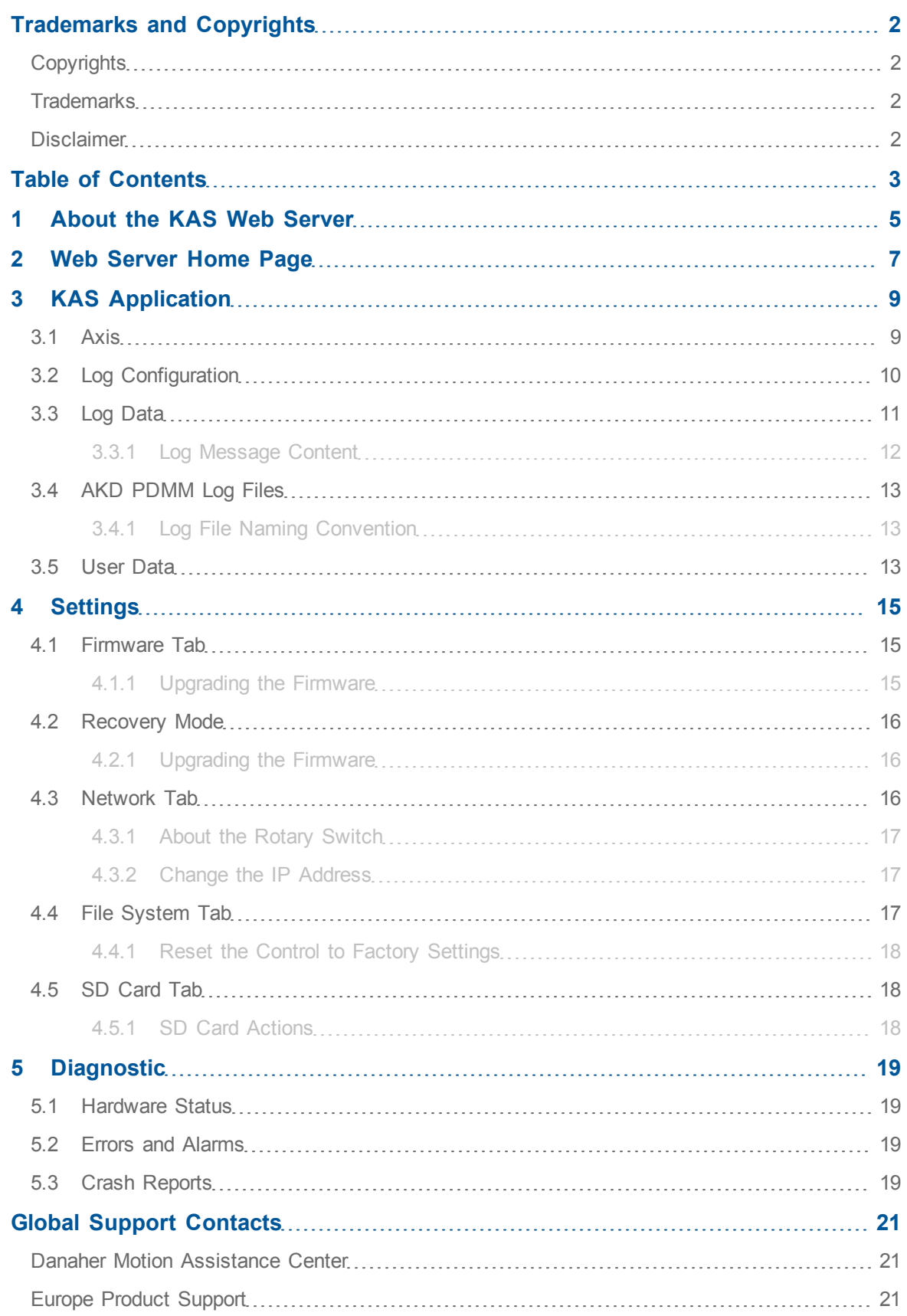

# <span id="page-4-0"></span>**1 About the KAS Web Server**

Kollmorgen Automation Suite™ comes with a web server that allows you to perform the following operations:

- Read information about the controller (model type, firmware version, version of your KAS application)
- Interact with your application (Start and Stop your KAS application)
- View real and simulated axes
- See all the log messages
- Upgrade the controller firmware
- Change the IP address
- View system diagnostics including storage space, memory and CPU temperature
- Reset the controller to factory settings

To access the web server, open a web browser and enter the controller's IP address or double-click on the controller node in the KAS IDE.

**NOTE** 

If you do not know the IP address assigned to the AKD PDMM, press and briefly hold B2, the 7-segment display will show the IP.

The web server consists of the home page and four tabs including [KAS Application](#page-6-0), [Settings](#page-14-0), [Diagnostics](#page-18-0) and Help. The Help tab is a link which opens the KAS PDMM Web Server manual.

 $\star$  TIP

**Browser Requirements:** We recommend using [Firefox](http://www.mozilla.org/firefox/) [11](http://www.mozilla.org/firefox/) or [Internet](http://windows.microsoft.com/en-US/internet-explorer/products/ie/home) [Explorer](http://windows.microsoft.com/en-US/internet-explorer/products/ie/home) [9](http://windows.microsoft.com/en-US/internet-explorer/products/ie/home) or later for accessing the web server.

# <span id="page-6-0"></span>**2 Web Server Home Page**

To access the KAS web server home page, enter the controller's IP address.

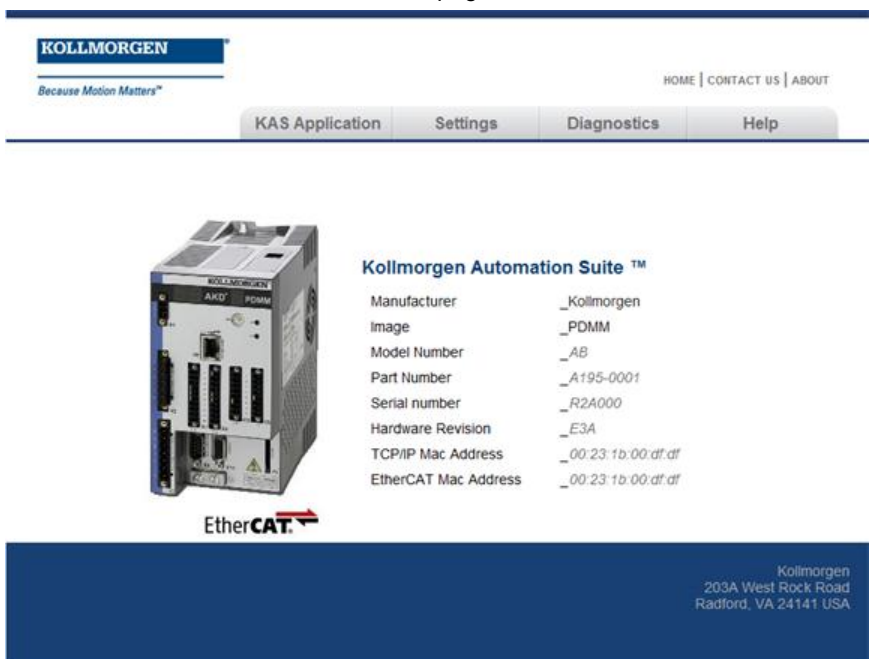

KOLLMORGEN

@ Copyright 2009-2012 Kollmorgen. All rights res

This page provides an overview of the device including:

- Manufacturer
- $\bullet$  Image
- Model Number
- Part Number
- Serial Sumber
- $\bullet$  Hardware Revision #
- TCP/IP MAC Address a unique value associated with the TCP/IP network adapter that uniquely identifies the adapter on a LAN.
- EtherCAT MAC Address a unique value associated with the EtherCAT network adapter that uniquely identifies the adapter on an EtherCAT network.

# <span id="page-8-0"></span>**3 KAS Application**

This tab allows you to:

- Display general information about your project that is currently loaded on the controller (PAC or AKD PDMM)
- $\bullet$  Start and stop the motion
- Display the Axes run by the controller from the ["Axis"](#page-8-1) [\(see](#page-8-1) [page](#page-8-1) [9\)](#page-8-1) tab
- Manage log messages from the ["Log](#page-10-0) [Configuration"](#page-9-0) [\(see](#page-9-0) [page](#page-9-0) [10\)](#page-9-0) and "Log [Data"](#page-10-0) [\(see](#page-10-0) [page](#page-10-0) [11\)](#page-10-0) tabs
- Display User Data present on the controller from the ["User](#page-12-2) [Data"](#page-12-2) [\(see](#page-12-2) [page](#page-12-2) [13\)](#page-12-2) tab

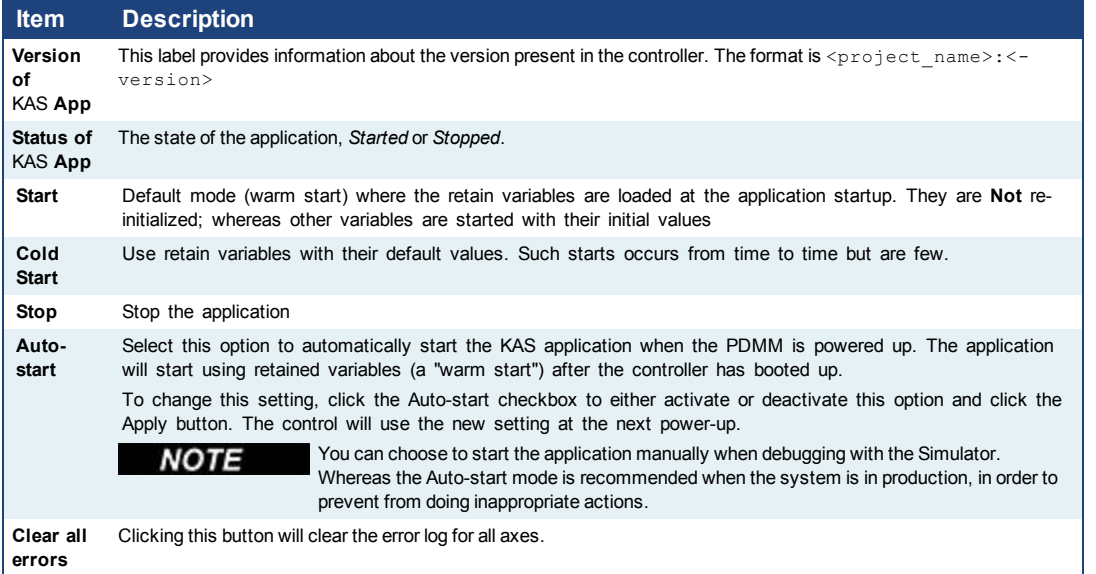

#### <span id="page-8-1"></span>**3.1 Axis**

You can view a visual representation of the motors from the Axis tab. The axis wheels are visible after your application is started. The following can be monitored from the display:

- Real and Simulated axes
- Actual position with solid line and actual position value
- Command position with the dotted line and (command position value) in parentheses
- Axis State: Powered-off, Powered-On, or Error as well as Simulated Powered Off and ON
- $\bullet$  Identify the axes from the label, as defined by the axis name in your application
- Axis status or positions snapshot

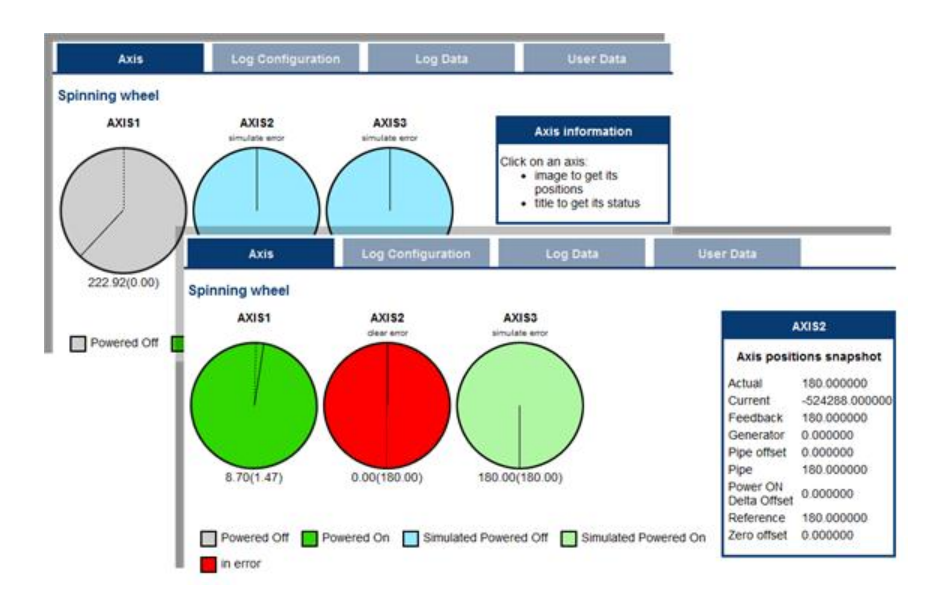

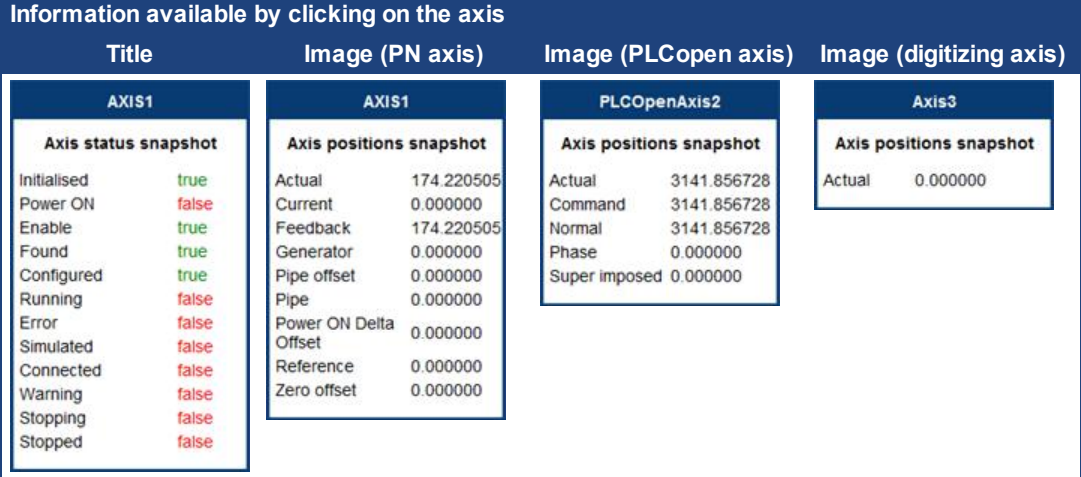

Additionally, if an axis is in error, the error can be cleared by clicking the text below the axis title.

### <span id="page-9-0"></span>**3.2 Log Configuration**

You can configure the log to filter the messages that are displayed. Each [source](#page-10-1) can be set with its own [level](#page-10-2).

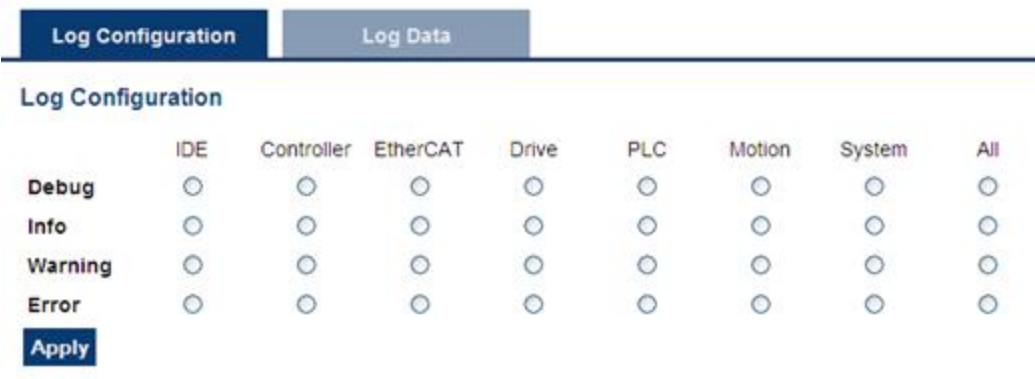

Each message has one of the following levels, with importance in ascending order: DEBUG > INFO > WARNING > ERROR > CRITICAL

**How to Choose the Appropriate Level?**

When a level is set for a source, only messages with the same or higher importance are recorded. For example, if a source is set to WARNING, then all messages with levels WARNING, ERROR and CRITICAL are recorded (DEBUG and INFO messages are discarded).

Therefore, DEBUG is the most verbose and ERROR is the least verbose level. Filtering is quicker with less verbose levels, due to the number of messages.

#### **NOTE**

<span id="page-10-1"></span>Critical messages are always recorded. Therefore, the Critical level is not visible. **Source**

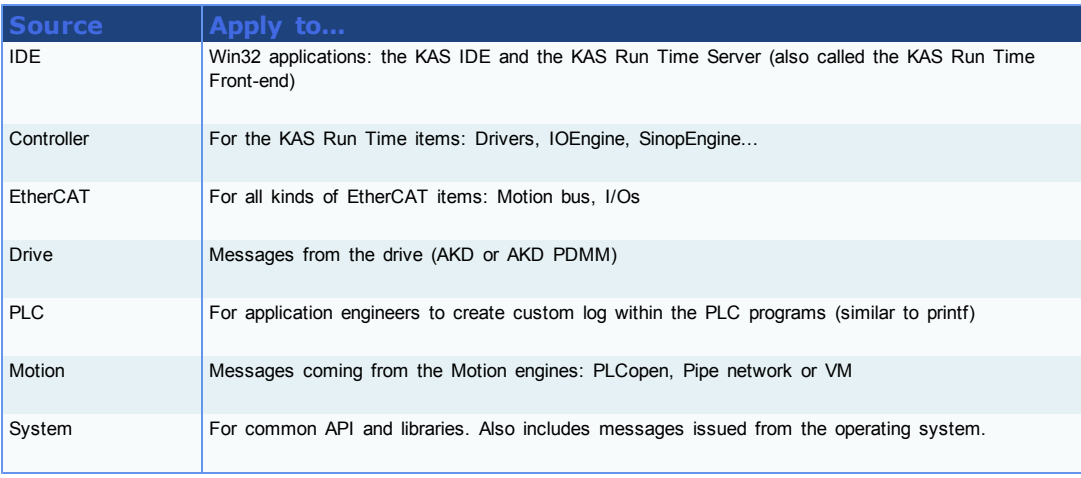

#### <span id="page-10-2"></span>**Level**

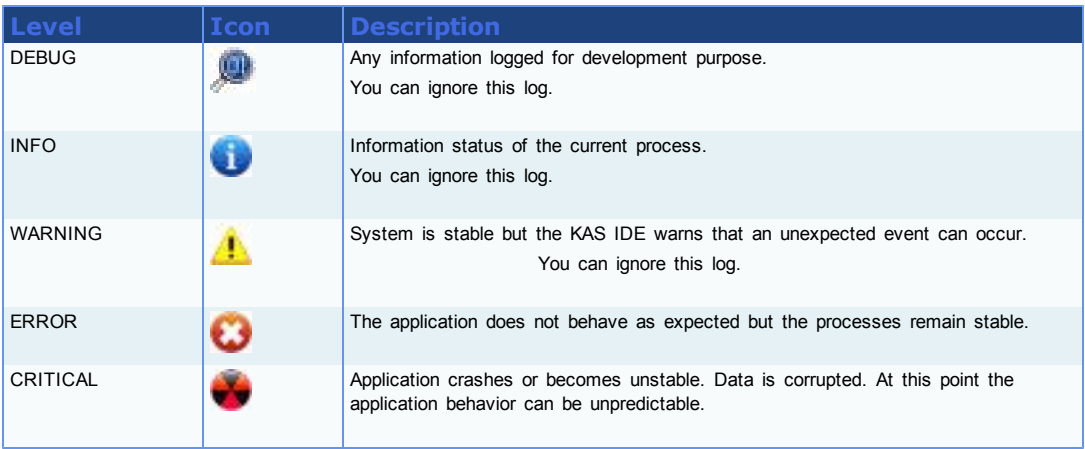

#### <span id="page-10-0"></span>**3.3 Log Data**

KAS log files may be viewed from the Log Data tab. These messages can help describe the current state of the system and to help identify any operation errors encountered when developing your system. An AKD PDMM will display as many as 10 files.

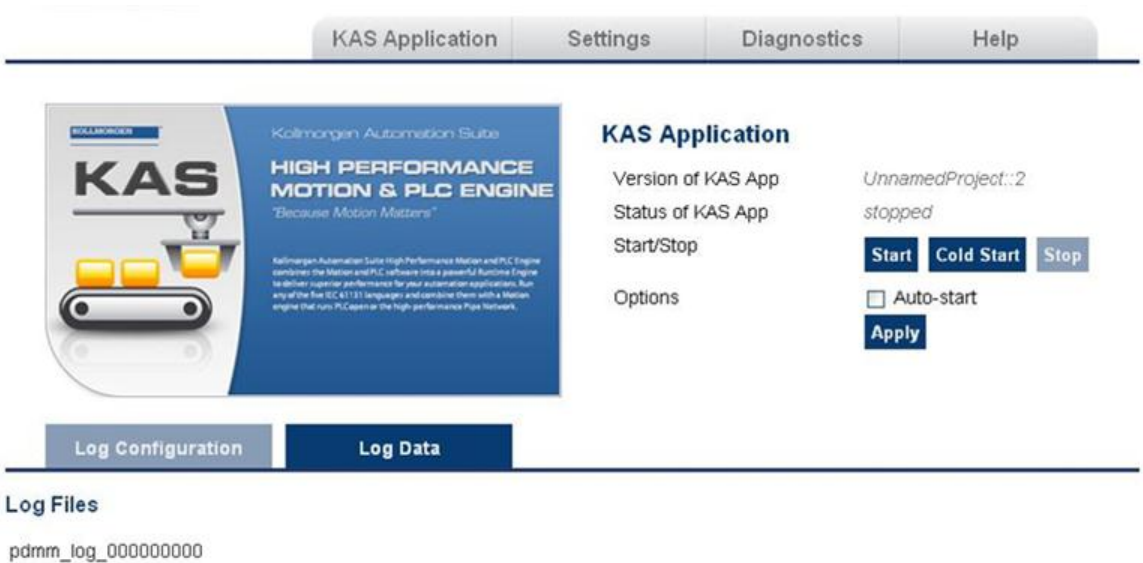

pdmm\_log\_000000001 pdmm\_log\_000000002 pdmm\_log\_000000003 pdmm\_log\_000000004 pdmm\_log\_000000005 pdmm\_log\_000000006

**Figure 3-1:** Example of log files displayed from an AKD PDMM webserver.

Clicking on a listed log file will open it in your web browser. The log file may be downloaded by right-clicking on the file and selecting the *Save Target As* or *Save Link As* option. The default name is the same as the file's name. If you try to open a file that no longer exists, the message "*/logfiles/<selected file name> not found.*" Refresh your browser window and try again.

```
http://localhost/logfiles/controller%20log%20-%20Th...
10/20/2011 9:55:33 AM (389)
                               Controller
                                                WARNING HTTP server warning: Error 404: Not
                              System DEBUG HTTP Files handler for GET request, URL is
10/20/2011 9:56:15 AM (112)
10/20/2011 9:56:15 AM (114) System WARNING HTTP Files handler, file 'E:/Kollmorgen/trus
10/20/2011 9:56:15 AM (142)
                               System DEBUG
                                               HTTP Kas handler for GET request, URL is '/
10/20/2011 9:56:15 AM (155)
                               System DEBUG HTTP Files handler for GET request, URL is
                              System DEBUG HTTP Files handler for GET request, URL is
10/20/2011 9:56:15 AM (531)
10/20/2011 9:56:15 AM (531)
                               System WARNING HTTP Files handler, file 'E:/Kollmorgen/tr
10/20/2011 9:56:15 AM (545) System DEBUG HTTP Kas handler for GET request, URL is
                              System DEBUG HTTP Files handler for GET request, URL is<br>System DEBUG HTTP Files handler for GET request, URL is
10/20/2011 9:56:15 AM (569)
10/20/2011 9:56:17 AM (829)
                              System WARNING HTTP Files handler, file 'E:/Kollmorgen/tra
10/20/2011 9:56:17 AM (829)
10/20/2011 9:56:17 AM (951)
                               System DEBUG
                                               HTTP Kas handler for GET request, URL is '
10/20/2011 9:56:17 AM (969)
                              System DEBUG HTTP Files handler for GET request, URL is
                               System DEBUG
10/20/2011 9:56:18 AM (126)
                                               HTTP Files handler for GET request, URL is
10/20/2011 9:56:18 AM (126)
                               System WARNING HTTP Files handler, file 'E:/Kollmorgen/tr
10/20/2011 9:56:18 AM (136)
                               System DEBUG HTTP Kas handler for GET request, URL is
10/20/2011 9:56:18 AM (156)
                                System
                                        DEBUG
                                                HTTP Files handler for GET request, URL is
10/20/2011 9:56:18 AM (617)
                                System DEBUG
                                               HTTP Files handler for GET request, URL is
                                        WARNING HTTP Files-
 0/20/2011 9:56:18 AM
                                System
                                                                          'E:madler,
```
**Figure 3-2:** Example of a log file's content, displayed in a browser.

**NOTE** 

Log data is collected and updated every 15 seconds on a AKD PDMM and a new log file will be created when the current file is full. You may need to wait for up to 15 seconds for a log to show up in the list.

#### <span id="page-11-0"></span>**3.3.1 Log Message Content**

Every log message in the table has the following information:

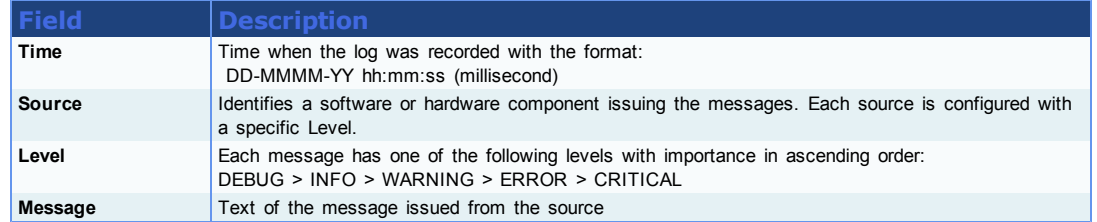

**Table 3-1:** Log Messages - List of Field

 $\star$  TIP

Log messages is an important source of information when you are troubleshooting your project.

When reporting an issue to the [support](#page-20-0), copy/paste the logs in your report.

#### <span id="page-12-0"></span>**3.4 AKD PDMM Log Files**

Logs generated on a AKD PDMM are stored in flash memory at /mount/flash/log. The files are stored in a rotating pool consisting of a maximum of 10 files. The files have a maximum size of 200 kilobytes each; the most amount of space the log files will consume is 2 MB. Once an "eleventh" file is created the earliest file is flushed to make room for the new file.

The AKD PDMM generated log levels can be controlled form the KAS IDE and Web Server. From the IDE, the log levels can be filtered in the configuration window in the *Logs and Information* tab.

#### <span id="page-12-1"></span>**3.4.1 Log File Naming Convention**

The logs have the naming format pdmm\_logs\_*n* where *n* is a value ranging from 0000000000 to 4294967295, which is the maximum value a 32-bit location can store.

As an example, when the files are first created they will be named pdmm logs 0000000000, pdmm\_logs\_0000000001, pdmm\_logs\_0000000002 and so on. The file that will be created after pdmm\_logs\_4294967295 is pdmm\_logs\_0000000000. The naming gets reset and continues.

#### <span id="page-12-2"></span>**3.5 User Data**

This tab lists any user-generated files or folders found on the flash drive. Clicking a folder will display the folders contents. Download a file by clicking on it.

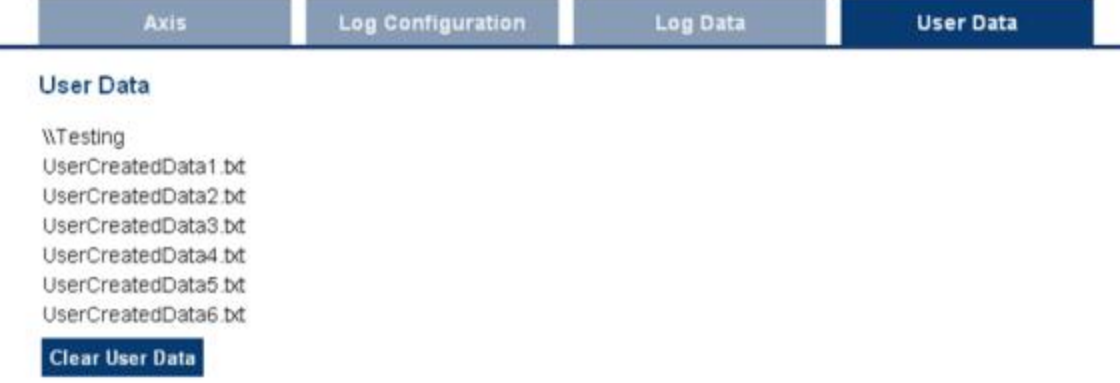

The **Clear User Data** button will erase all of the files in the user data folder.

# <span id="page-14-0"></span>**4 Settings**

This section allows you to:

- Display and update the firmware for the KAS Run Time
- Display the network settings and modify the IP address
- $\bullet$  Reset the control to factory settings
- Access the [SD](#page-17-2) [Card](#page-17-2) [Actions](#page-17-2)

#### <span id="page-14-1"></span>**4.1 Firmware Tab**

This tab displays the current firmware version and type. Additionally, you may upgrade the firmware from this tab.

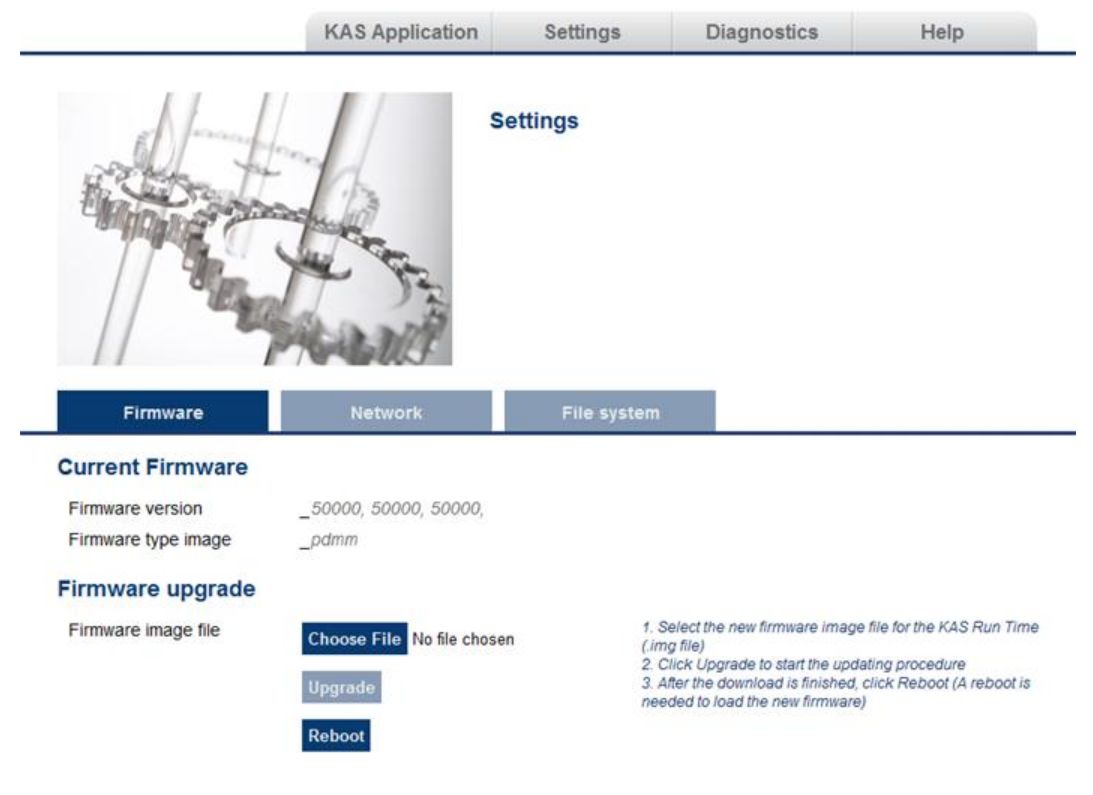

#### <span id="page-14-2"></span>**4.1.1 Upgrading the Firmware**

You can upgrade the firmware of the AKD PDMM by using the web server as follows:

- 1. Open AKD PDMM web server in your Internet browser by entering its IP address.
- 2. Select the **Settings** tabbed-page
- 3. In the **Firmware** pane, click the **Browse...** button to select the new firmware image file for the KAS Run Time. The firmware files are IMG files that start with KAS-PDMM, followed by the software version; for example, KAS-PDMM-2.5.0.29020.img.
- 4. Click **Upgrade** to start the updating procedure At this point the 7-segment display shows a chasing lights animation.
- 5. After the animation is finished, click **Reboot** (for more details on the boot sequence, refer to Booting the AKD PDMM )

This operation downloads the KAS Run Time and its version number to the on-board flash memory in the AKD PDMM.

**A WARNING** Do not try to refresh the web page until firmware upgrade is done.

#### <span id="page-15-0"></span>**4.2 Recovery Mode**

If the AKD PDMM detects a problem in the firmware, it displays an "r" on the 7-segment display and will automatically enter Recovery Mode. Recovery Mode provides the ability to select a firmware image file to build a new KAS Run Time image on the AKD PDMM. In the rare case when Recovery Mode cannot be automatically accessed, pressing and holding B2 at boot will force the AKD PDMM to boot into Recovery Mode.

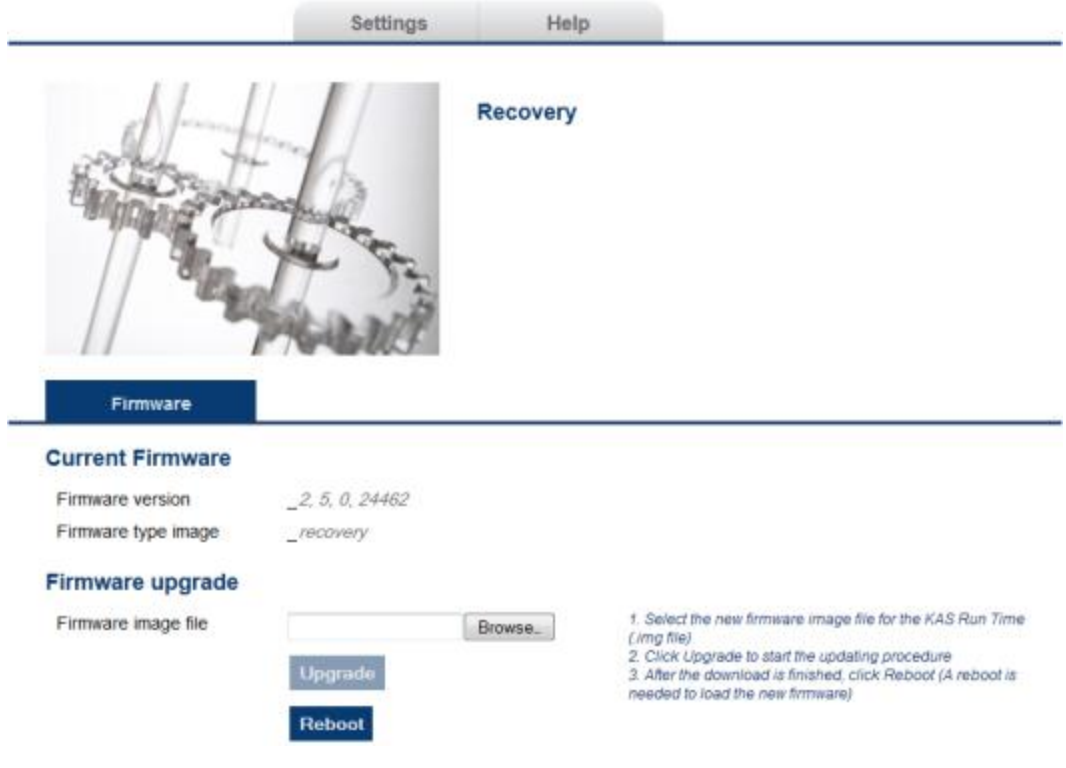

### <span id="page-15-1"></span>**4.2.1 Upgrading the Firmware**

The AKD PDMM firmware is recovered as follows:

- 1. Open the AKD PDMM web server in your Internet browser by entering its IP address.
- 2. Click the **Browse...** button to select the new firmware image file for the KAS Run Time.
- 3. Click **Upgrade** to start the update procedure.
- 4. After the download is finished, click **Reboot** (for more details on the boot sequence, refer to the online help).

This operation downloads the KAS Run Time and its version number to the on-board flash memory in the AKD PDMM.

**A WARNING** Do not try to refresh the web page until the firmware upgrade is done.

#### <span id="page-15-2"></span>**4.3 Network Tab**

The contents of this tab display the current rotary switch position of the AKD PDMM and its MAC address. Additionally, you may manually change the AKD PDMM's IP address.

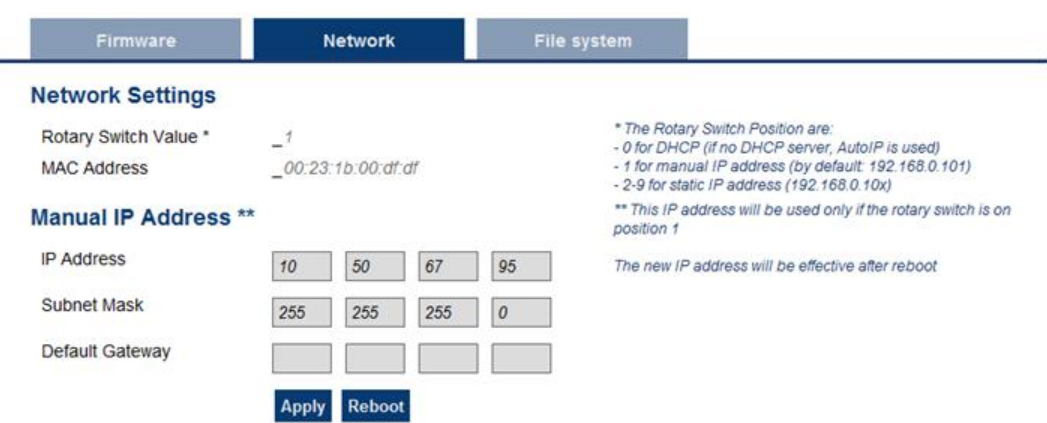

**Figure 4-1:** Example of an AKD PDMM with a manually defined IP address

#### <span id="page-16-0"></span>**4.3.1 About the Rotary Switch**

The rotary switch on the AKD PDMM can be set on a position from 0 to 9.

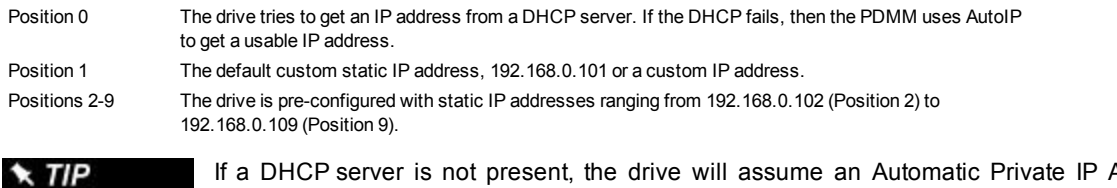

If a DHCP server is not present, the drive will assume an Automatic Private IP Address of the form 169.254.x.x

#### <span id="page-16-1"></span>**4.3.2 Change the IP Address**

To connect and use your AKD PDMM within your computer network, you may configure its IP address by using the web server as follows:

- 1. Open AKD PDMM web server in your Internet browser
- 2. Select the **Settings** tabbed-page
- 3. In the **Network** pane, set static IP address according to the position defined via the rotary switch
	- $\bullet$  If the rotary switch is set to Position 1 you may use the default custom address or set a value in the Manual IP Address fields.
- 4. Configure the Manual IP Address
- 5. Configure the subnet mask (default is 255.255.255.0)
- 6. (Optional) Configure the gateway address if the AKD PDMM is outside your local network
- 7. Click **Apply**
- 8. Click **Reboot**

#### <span id="page-16-2"></span>**4.4 File System Tab**

This section contains a button which allows you to reset the control to the factory settings.

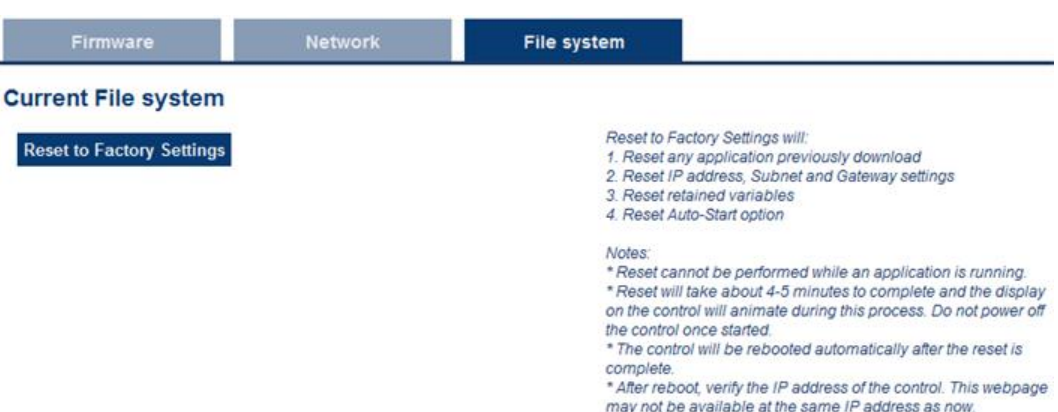

#### <span id="page-17-0"></span>**4.4.1 Reset the Control to Factory Settings**

When this button is pressed, the control will be reset to factory default settings. The user is promoted to confirm this action before the function is performed.

The following changes occur during factory reset:

- Reset any application previously downloaded
- Reset the IP address, Subnet and Gateway settings
- Reset any retained variables
- Reset the Auto-Start option

Notes about the reset:

- The factory reset cannot be performed while an application is running. The "Reset to Factory Settings" button is disabled while an application is running.
- The factory reset will take 4-5 minutes to complete and the 7-segment display on the control will animate during this process. The control should not be turned off during this procedure.
- After the factory reset is complete, the control will be powered down and restarted automatically.
- The controls webpage will not update during the reset procedure and can be closed.
- After the control is restarted, the IP address of the control may change based on the controls rotary switch. If the rotary switch is at position 0, the same IP address as before should be assigned to the control. If the rotary switch is set to 1-9, a pre-configured IP address will be defined and must be taken into account when trying to reconnect to the controls webpage using a web browser.

#### <span id="page-17-1"></span>**4.5 SD Card Tab**

#### <span id="page-17-2"></span>**4.5.1 SD Card Actions**

These functions are used to replicate a PDMM (*Backup* and then *Restore*). The elements that are backed up or restored are the firmware, the network configuration, the retained variables, and the PLC application.

The *Format* function formats the SD card as FAT32, erasing all data from the card.

- These functions cannot be performed while an application is running.
- Restore and *Backup* take several minutes to complete. Do not power off the control once started.
- The PDMM is rebooted after a *Restore*.

# <span id="page-18-0"></span>**5 Diagnostic**

This page displays information about the hardware status (storage space, memory and CPU temperature) and errors and alarms.

#### <span id="page-18-1"></span>**5.1 Hardware Status**

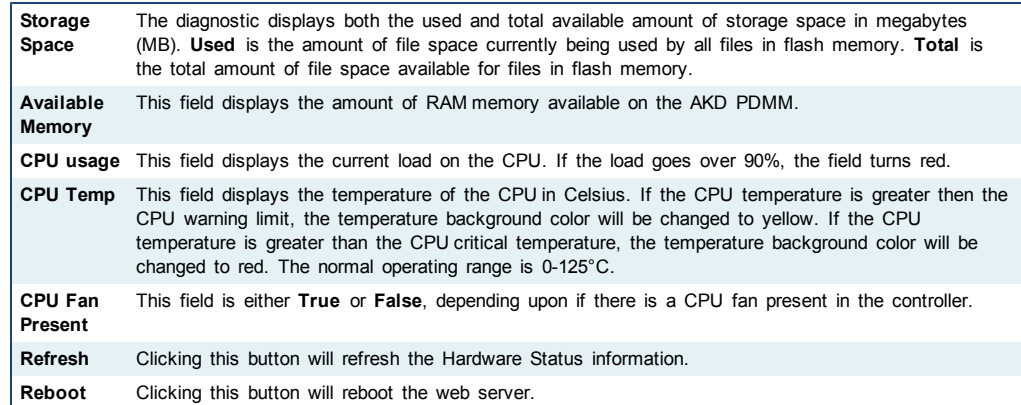

**A WARNING** Do not try to refresh the web page until the server has rebooted.

m.

#### <span id="page-18-2"></span>**5.2 Errors and Alarms**

×

Any controller errors or alarms generated by the system will be shown here and on the 7-segment display. A common error or alarm is due to the flash memory being full. This is often caused by heavy use of the PLC Advanced File function blocks.

The **Refresh** button updates the list. The **Clear** button will remove the contents of this tab. Please note that some errors or alarms are only cleared by powering off and restarting the AKD PDMM.

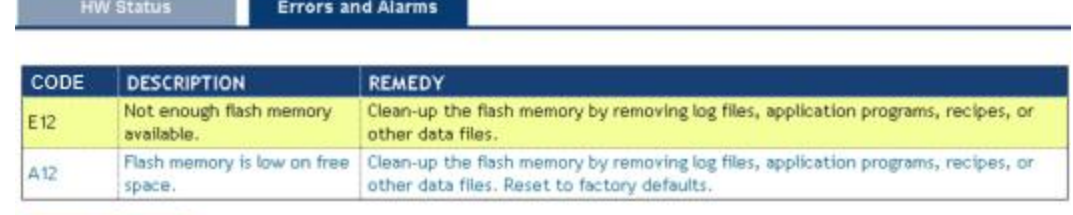

#### Refresh Clear

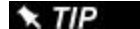

Axis errors can be seen in the KAS Application *Axis* tab.

#### <span id="page-18-3"></span>**5.3 Crash Reports**

The files shown on this tab are reports of the process that failed if there is a crash. These files (GZ archives) may be sent to Kollmorgen for analysis.

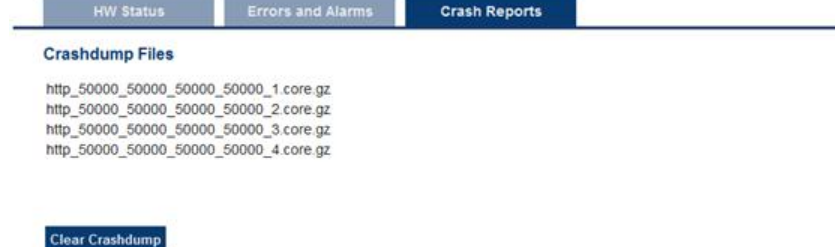

# <span id="page-20-0"></span>**Global Support Contacts**

### <span id="page-20-1"></span>**Danaher Motion Assistance Center**

Phone: 1-540-633-3400 Fax: 1-540-639-4162 Email: contactus@danahermotion.com

Danaher Motion 203A West Rock Road Radford, VA 24141 USA

### <span id="page-20-2"></span>**Europe Product Support**

#### **France**

- Linear Units
- Ball- & Leadscrews
- Actuators
- Gearheads
- Rails & Components
- Servo Motors & Direct Drives
- Servo Drives & High Frequency Inverters
- Machine & Motion Controls

Tel.: +33 (0)243 5003-30 Fax: +33 (0)243 5003-39 Email: sales.france@tollo.com

#### **Germany**

- Gearheads
- Servo Motors & Direct Drives
- Servo Drives & High Frequency Inverters
- Machine & Motion Controls

Tel.: +49 (0)2102 9394-0 Fax: +49 (0)2102 - 9394-3155 Email: technik@kollmorgen.com

- Ball- & Leadscrews
- Linear Units
- Actuators
- Rails & Components

Tel.: +49 (0)70 22 504-0 Fax: +49 (0)70 22 54-168 Email: sales.wolfschlugen@danahermotion.com

#### **Italy**

- Ball- & Leadscrews
- Linear Units
- Actuators
	- <sup>l</sup> Gearheads

**KOLLMORGEN** 

- Rails & Components
- Servo Motors & Direct Drives
- Servo Drives & High Frequency Inverters
- Machine & Motion Controls

Tel.: +39 0362 5942-60 Fax: +39 0362 5942-63 Email: info@danahermotion.it

#### **Sweden**

- Ball- & Leadscrews
- Linear Units
- Actuators
- Gearheads
- Rails & Components
- Servo Motors & Direct Drives
- Servo Drives & High Frequency Inverters
- Machine & Motion Controls

Tel.: +46 (0)44 24 67-00 Fax: +46 (0)44 24 40-85

Email: helpdesk.kid@danahermotion.com

#### **Switzerland**

- Servo Motors & Direct Drives
- Servo Drives & High Frequency Inverters
- Machine & Motion Controls

Tel. : +41 (0)21 6313333 Fax: +41 (0)21 6360509 Email: info@danaher-motion.ch

• Miniature Motors

Tel.: +41 (0)32 9256-111 Fax: +41 (0)32 9256-596 Email: info@portescap.com

#### **United Kingdom / Ireland**

- Ball- & Leadscrews
- Linear Units
- Actuators
- Gearheads
- Rails & Components
- Servo Motors & Direct Drives
- Servo Drives & High Frequency Inverters
- Machine & Motion Controls

Tel.: +44 (0)1525 243-243 Fax: +44 (0)1525 243-244 Email: sales.uk@danahermotion.com

### **KOLLMORGEN**